Laima | Human Capital Management (HCM)

## **Complete Daily Timesheet**

## Luma Role: Employee

Reason: An employee needs to complete a daily timesheet.

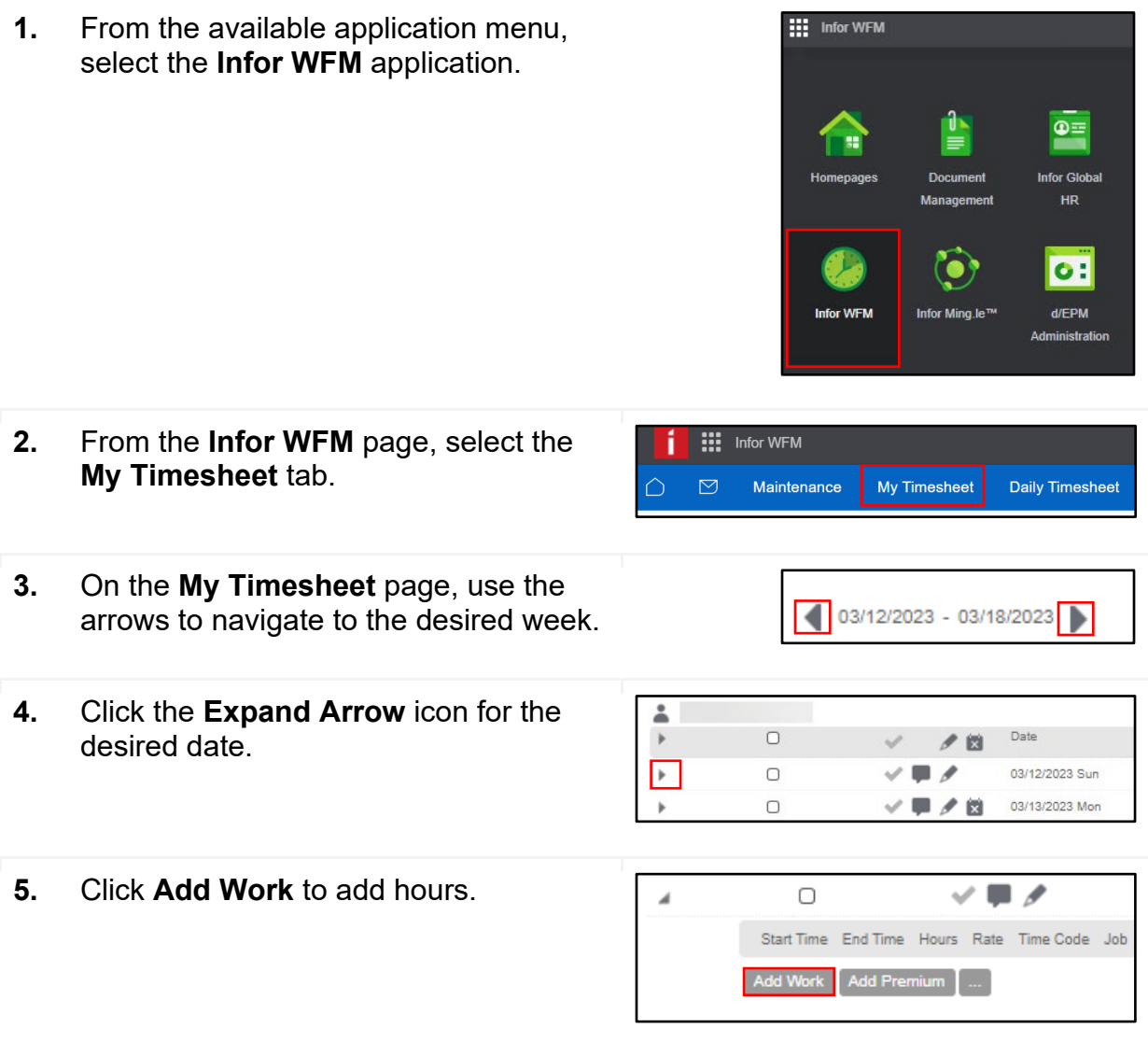

学生

- 6. On the Add Work section of the My Timesheet page, complete the fields listed below. Reference DSP/Agency policy regarding required\* and optional fields.
	- Start Time Required
	- End Time Required
	- Hours Required
	- Time Code Required
	- Job Auto populate
	- Agency Auto populate
	- Project
	- Org Cost Center
	- $\bullet$  Team
	- $\bullet$  Program
	- Appropriation
	- $\bullet$  Fund
	- Location
	- $\bullet$ **Additional Reporting**
	- **Custodial Account**
	- Remote Check  $\bullet$
- $7<sup>1</sup>$ If applicable, click Add Premium to add hours to the desired date.

Note: Add Premium allows the user to enter a large number of hours (i.e., **Balance Payouts, Manual Shift** Premiums).

- 8. On the Add Premium menu of the My Timesheet page, complete the required and optional fields listed below.
	- Hours  $\bullet$
	- Time Code Required  $\bullet$
	- Job
	- Agency Required
	- Project
	- $\bullet$  Team
	- Program  $\bullet$
	- Appropriation Required
	- Fund Required
	- Location
	- Additional Reporting

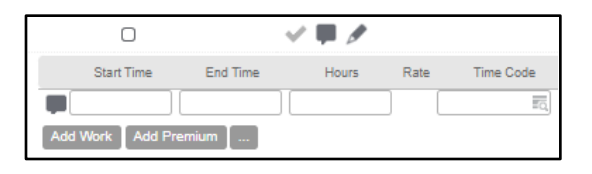

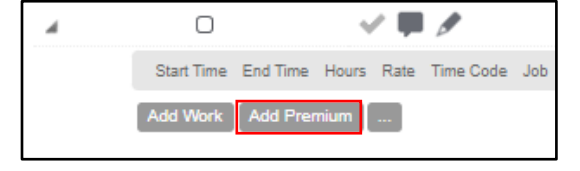

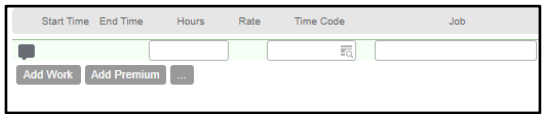

- Custodial Amount
- Remote
- **9.** Click the **Ellipses** (**…**) icon to view **Balances**, **Retro Adjustments**, **Clocks Pending**, and **Clocks Rejected**.
- **10.** The **Check** icon indicates that the time entry was authorized by the system. The **X** icon indicates that the time entry was not authorized by the system.
- **11.** Click the **Comment** icon to add a comment. Fill out comment details. Click the **OK** button.
- **12.** Click the **Edit** icon to make changes to the time entry. If applicable, edit the following fields listed below.
	- Job
	- Comment
	- Work Premium
	- Shift
	- **Sched Times**
	- Absent
	- Sched Times w Breaks
	- Delete Details
	- Employee Holiday
	- Work Detail
	- Schedule Detail
- **13.** Click the **Mark as Absent** icon to mark the time entry as absent. Click the **Search** icon to select a timecode.

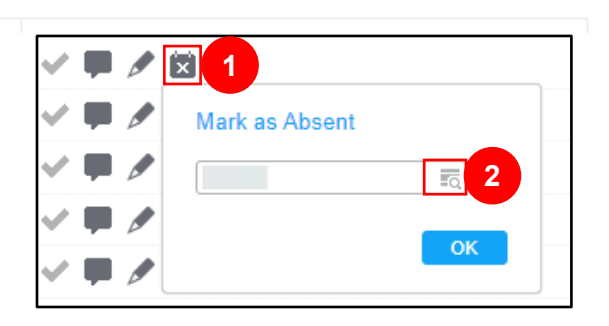

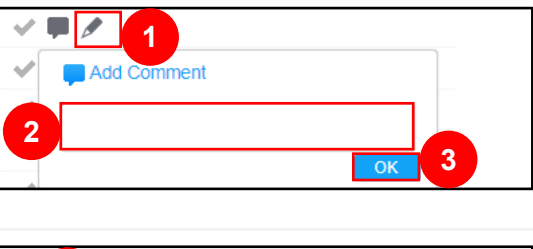

Balances Retro Adjustments Clocks Pending Clocks Rejected

Add Work | Add Pre

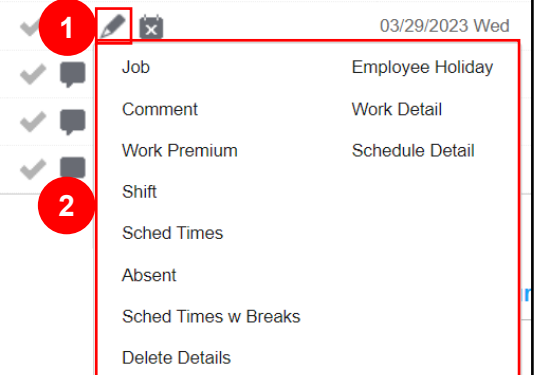

14. On the Time Code menu, select a Time Code.

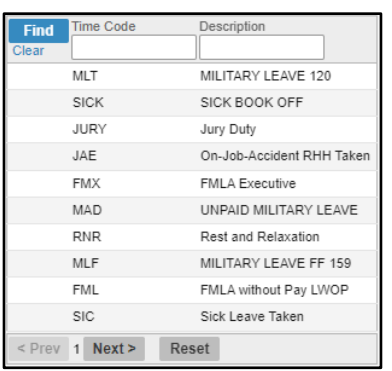

15. Click the OK button.

![](_page_3_Picture_38.jpeg)

16. Click the Save button.

## Save

## **Result**

You have successfully completed a daily timesheet in Luma.

Date (03/29/23)

Version 1